# W-2 Printing Guidelines

# **General Rules About Laser Printing**

The variations between laser printers (even two different serial numbers of exactly the same model) - and the variations between the different laser W-2 forms available - make it necessary to adjust your printer setup to optimize the appearance of your laser tax forms. Because these changes may move other forms if you change your existing printer (for checks, etc.), define a new Device Code (perhaps PW2).

### **General Setup Recommendations For Printing Laser W-2 Forms**

These recommendations are based on many hours of testing by Customer Support Services. We have found the following settings to be most favorable for printing W-2 forms.

#### **Using a Physical Device Setup in Device Configurator**

- We strongly recommend creating a new printer device to be used solely for W-2 form printing.
- After setting up the Device Code, run the PRZRK2 program to align the W-2 form for your printer.
- This program can only be used with printers that are HPIII or HPIV compatible.

#### **Device Code Setup**

- 1. Select **Device Configurator** from the **Library Master Utilities** menu
- 2. Type *PW2* in the **Device Code** field and press ENTER.

Note: The PW2 Device Code is our choice, you can use any name desired

- 3. Select Physical Device for **Device Type** and press ENTER
- 4. Type *LPT1* in the **Device Name** field and press ENTER
- 5. For **Driver Code**, select the printer driver for the printer you will use to print the W-2 forms and press ENTER. (For example, with an HP LaserJet Series III printer, use the "HP Laser Series III" Driver Code)

Note: Any Driver Code which ends with "Land" means that Driver Code is set up for Landscape printing. Do not select these Driver Codes to print W-2 forms.

- 6. Select 80 Column for **Printer Type** and press ENTER
- 7. Type *060* in the **Lines/Page** field and click the **Accept** button
- 8. Exit Device Configurator

#### **Using a Windows Driver**

The matrices we have provided should be used as a starting point. The Top of Form, Tab Right, Tab to, and Skip Lines settings were accurate in our testing. This does not mean those settings will work for your printer, but any necessary adjustments should be minimal.

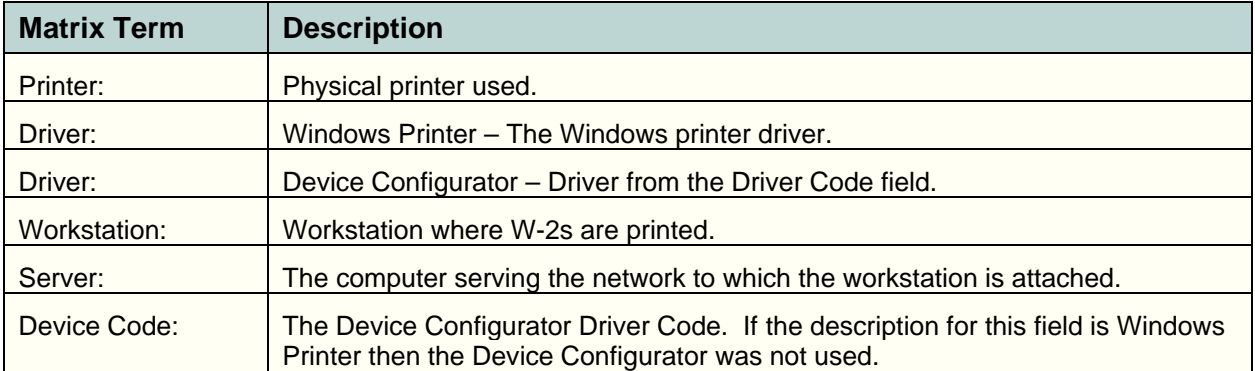

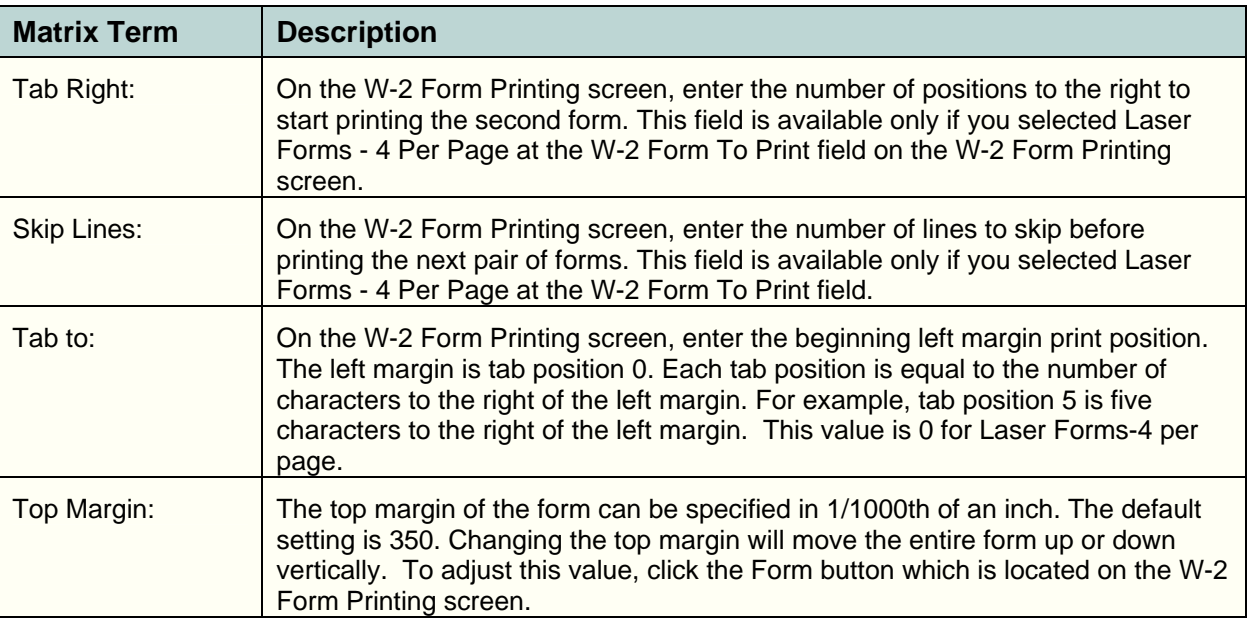

# **Adjusting the Print Positions for Individual Form Fields**

The W-2 Form printing tests conducted by Customer Support Services identified three fields which may need to be adjusted when printing the **Laser Forms 2 per page** W-2 forms. We found that reducing the Tab position by 1 worked for us - you may need to make additional adjustments.

- 1. Select **W-2 Form Printing** from the Payroll **Period-end Processing** Menu.
- 2. Click the **Form…** button found on the W-2 Form Printing screen.
- 3. Click the **Details** tab.
- 4. Change the Data line for the following Field Descriptions.

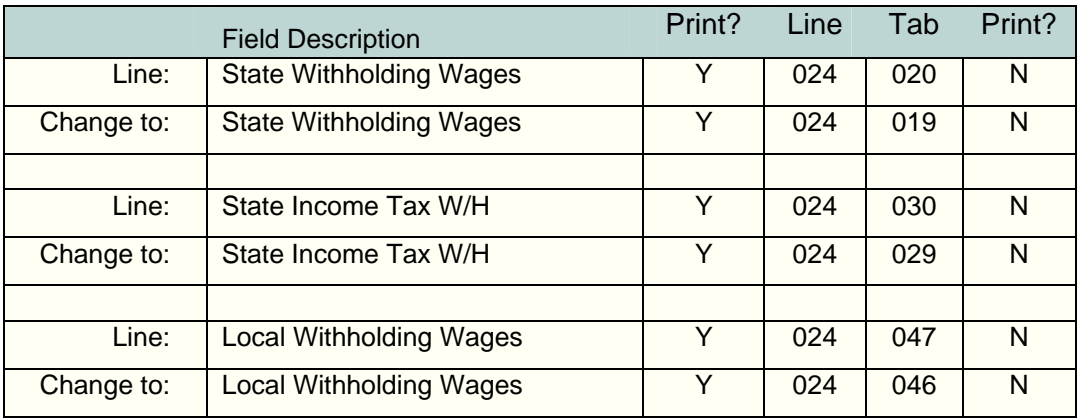

# [Go to the W-2 Printer Matrix](w2_prtr.pdf)